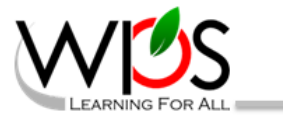

## **C/ick2Gov Employee Self Service**

The City of Winchester and WPS are proud to announce that *Click2Gov* Employee Self Service is available. The City of Winchester and WPS are proud to announce that <mark>Click2Gov</mark> Employee Self Service is available.<br>This online program will allow you to see your direct deposit slips, review your W2 information, view your employee and emergency contact information, review annual, sick and personal leave balances and inquire previous payroll checks.

 In order to access this program, you will need to set up an account. You will need to know your hire date, which is printed at the top of your paystub. Instructions are:

1. [Go to the Click2Gov home page](https://click2gov.winchesterva.gov/Click2GovESSSCH/index.html) and click on the Create New User link.

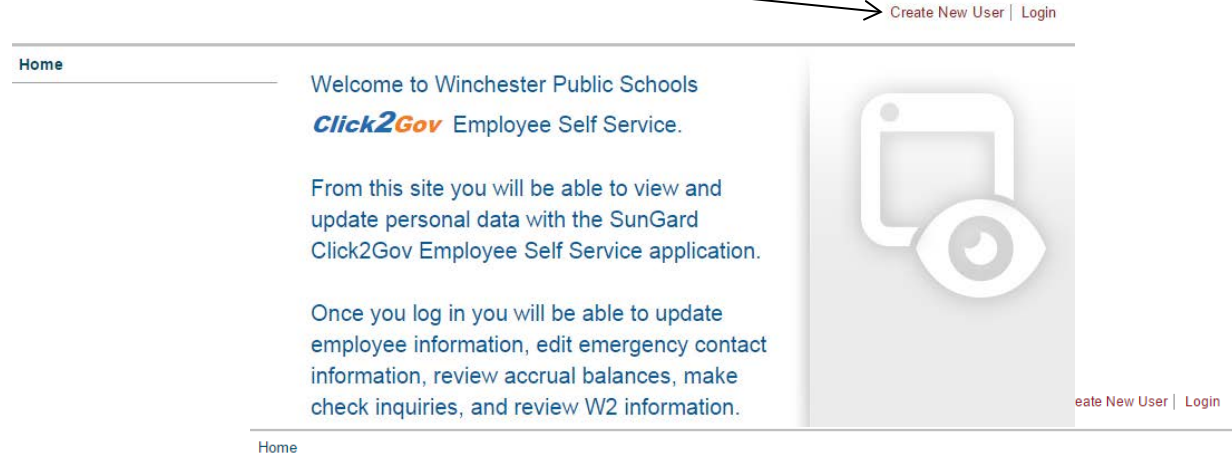

- Create New User
- 7  $*$  = Required 2. This will take you to the Create New User • **eMail Address:**  screen. Enter your WPS email address and ,. **Confim1 eMail Address:**  create a password for your account. Your ,. **Pass'NOrd:**  \_\_\_\_\_\_\_\_\_ ~ **• <sup>c</sup> onfirm Password:**  password must: \* **First Name:**  Be at least 6 characters in length. • **Last Name:**  \* Contain an upper-case letter. **· Address 1: Address 2:**  \* Contain a lower-case letter. **• City:**  \* Contain a number. • **State:**  • **Zip Code:**  You must enter both your email address **At** least one phone must be entered and password twice for confirmation. **Home Phone: Work Phone: Work Ext:**  Continue through the form, filling out each **Cell Phone:**  field with your information. Note that Security Questions fields with a red asterisk (\*) are required. • **1. Question: Answer:**  Remove • **2. Question:**  When you are finished, click on the Create **Answer:**  Remove New User button. • **3. Question:**  Remove **Answer. Add Another Question M**  $\left| \begin{matrix} 1 \\ 2 \\ 3 \end{matrix} \right|$

 $\geq$   $\Gamma$  Create New U

3. You will receive a confirmation screen notifying you that your user account has been created. You will also receive an email containing a link to enable your account.

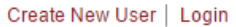

Create New User | Login

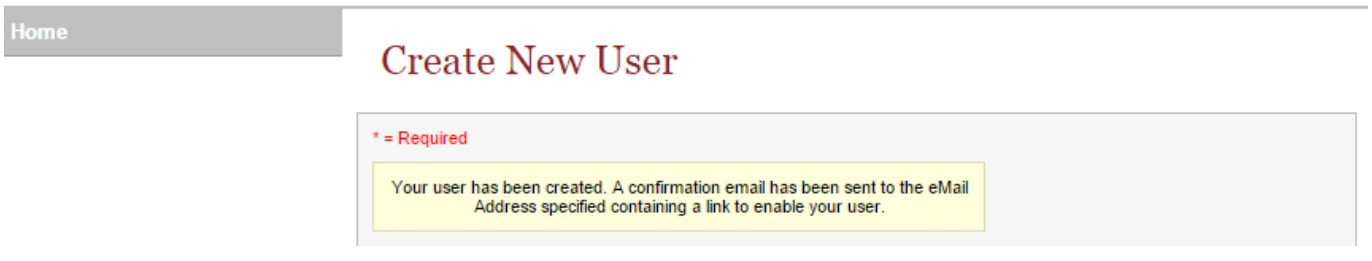

4. Go to your email, click on the link provided, and fill in the requested information. Once you've submitted your information, you will receive a confirmation that your email has been enabled (see below). Click on the Login link to go to the User Login page. Ł

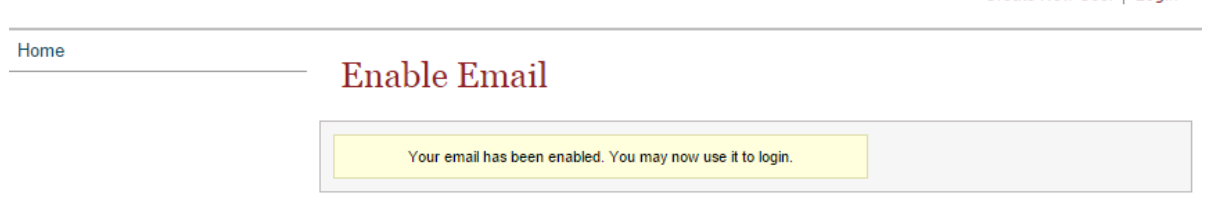

NOTE: If at any point, you are prompted to Remember Your Password, click NEVER.

5.

read the

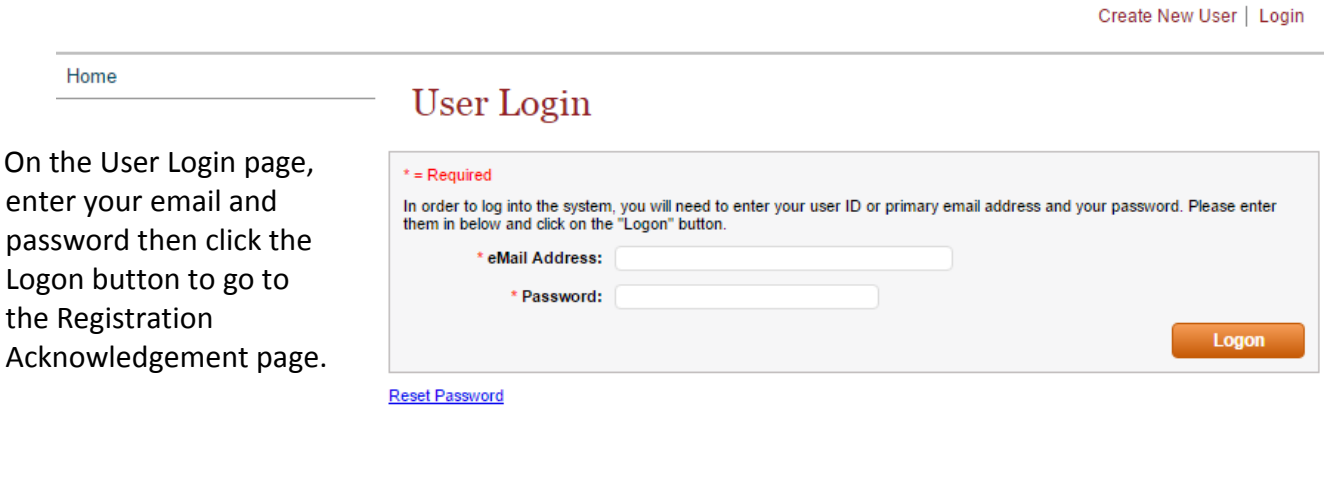

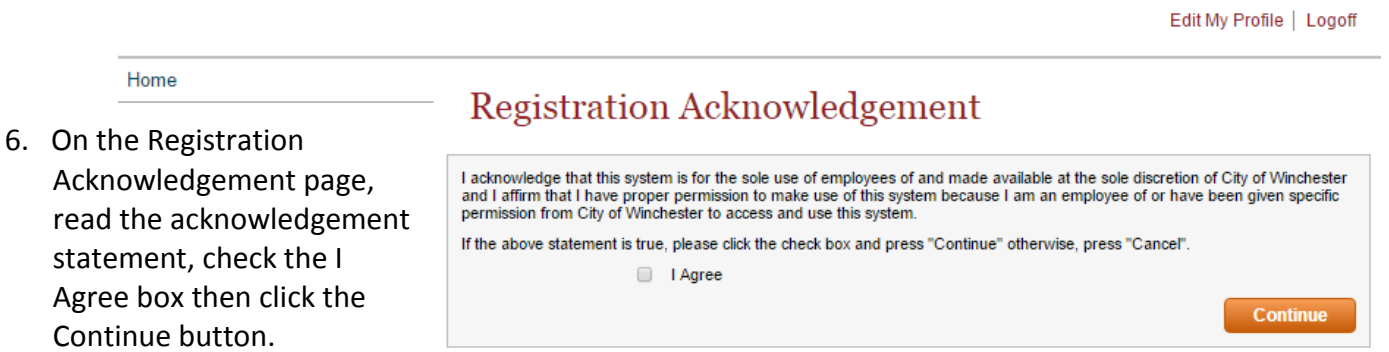

7. On the Employee Self Registration page, enter your social security number and hire date. *Your hire date can be found on the top of your direct deposit slip.* When you are finished, click on the Finish button.

Edit My Profile | Logoff

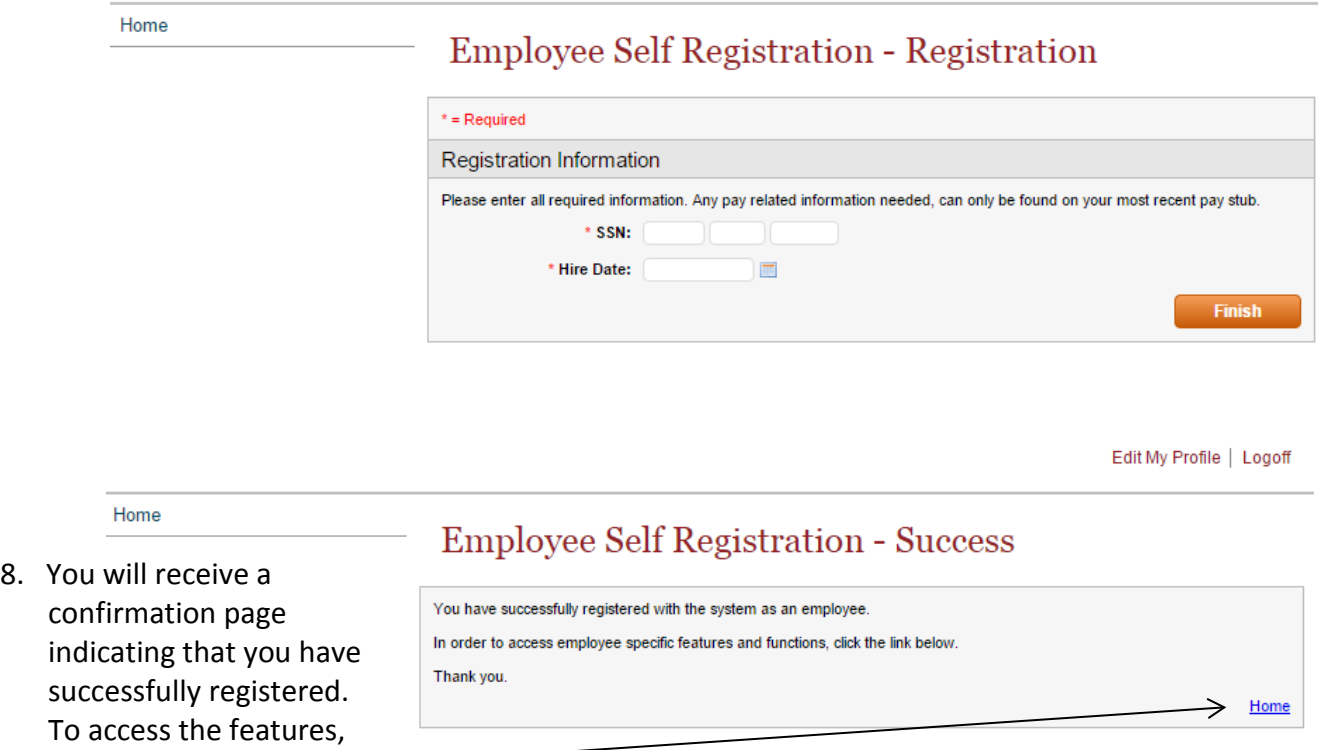

 9. You are now at the Click2Gov Employee Self Service home page. From here you can update, edit, or review your information.

click on the Home link.

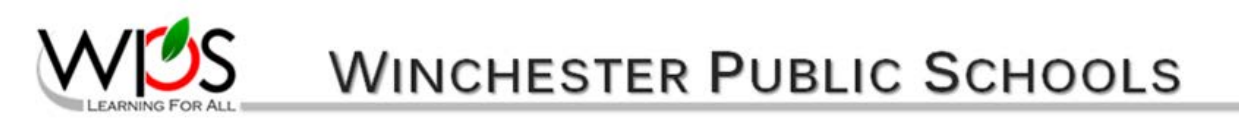

Edit My Profile | Logoff

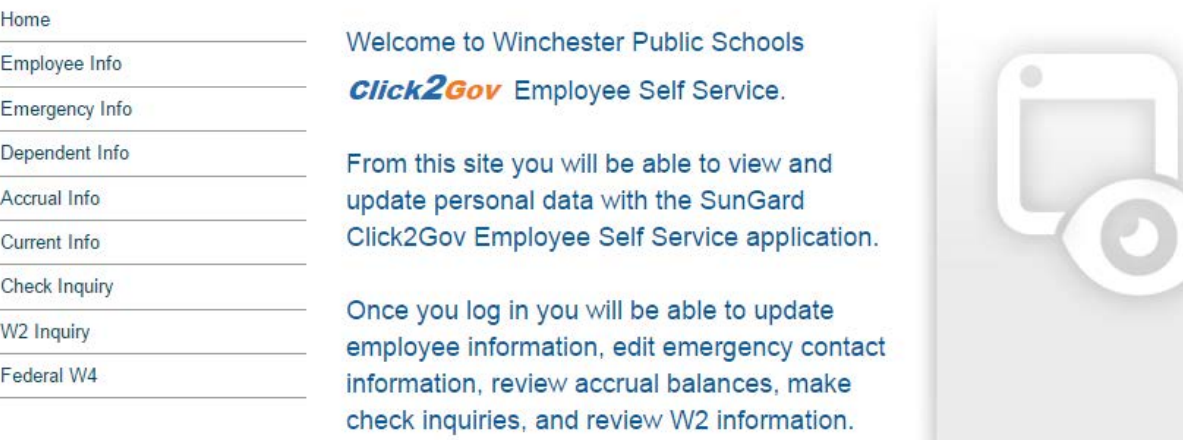